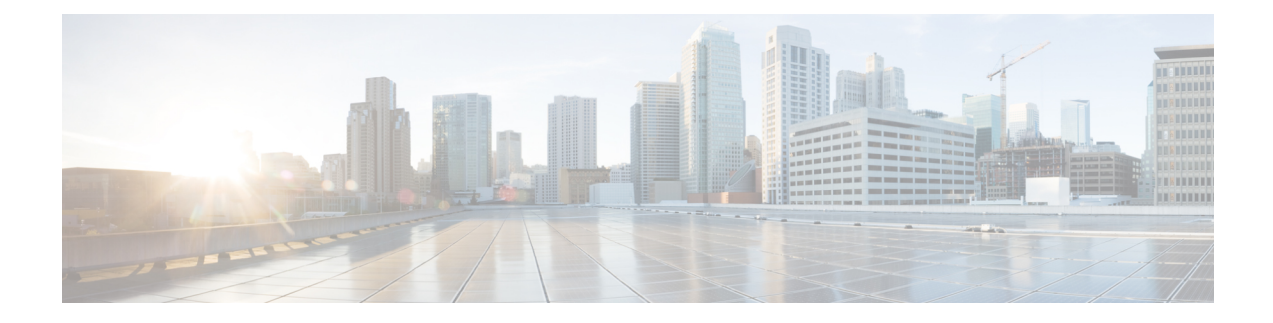

# **Working With Reports on the New Web Interface**

This chapter contains the following sections:

- Ways to View [Reporting](#page-0-0) Data , on page 1
- How the Security [Management](#page-1-0) Appliance Gathers Data for Reports, on page 2
- Using the [Interactive](#page-2-0) Report Pages, on page 3
- [Customizing](#page-2-1) Your View of Report Data , on page 3
- Viewing Details of Messages or [Transactions](#page-6-0) Included in Reports , on page 7
- Improving [Performance](#page-6-1) of Email Reports , on page 7
- Printing and [Exporting](#page-7-0) Reporting and Tracking Data , on page 8
- [Troubleshooting](#page-10-0) All Reports , on page 11

## <span id="page-0-0"></span>**Ways to View Reporting Data**

The following table shows the different ways to view reporting data:

**Table 1: Ways To View Reporting Data**

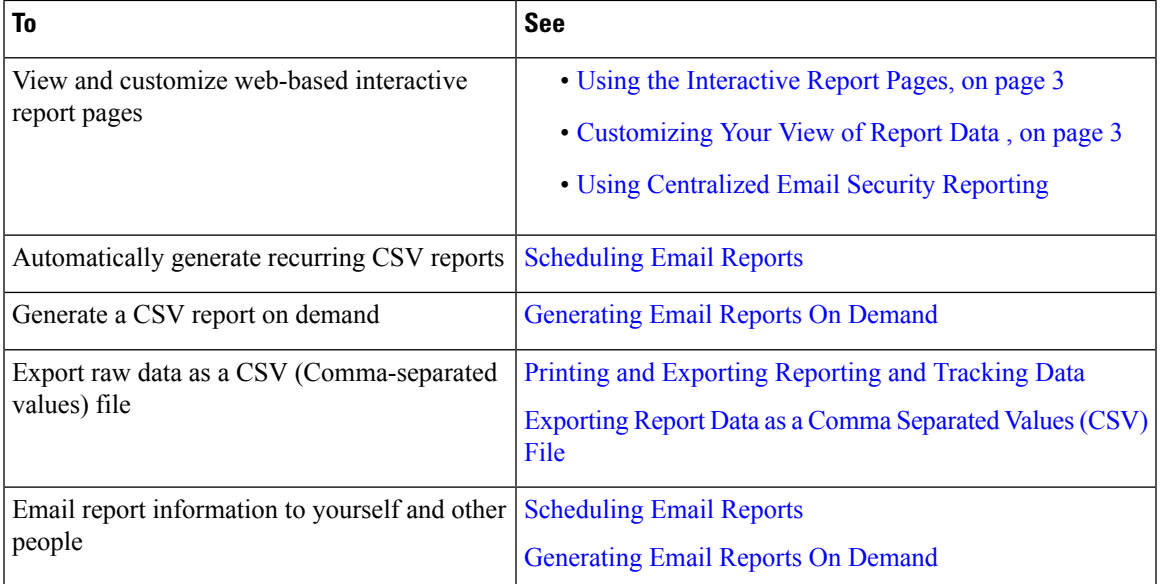

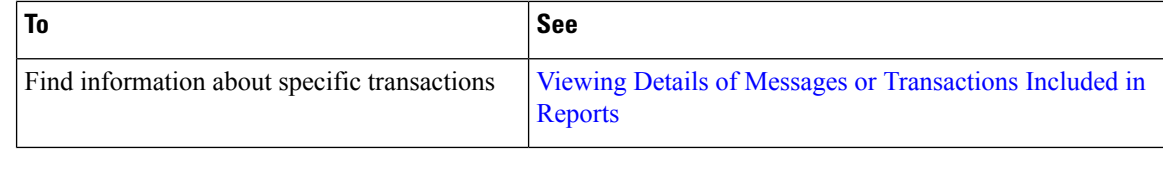

**Note** For differences between logging and reporting, see Logging Versus [Reporting.](b_SMA_Admin_Guide_ces_12_0_chapter16.pdf#nameddest=unique_80)

# <span id="page-1-0"></span>**How the Security Management Appliance Gathers Data for Reports**

The Security Management appliance pulls data for all reports from all managed appliances approximately every 15 minutes and aggregates the data from these appliances. Depending on your appliance, it may take awhile for a particular message to be included in the reporting data on the Security Management appliance. Check the **System Status** page for information on your data.

Reporting Data includes transactions involving both IPv4 and IPv6.

**Note**

When gathering data for reports, the Security Management appliance applies the timestamp from the information that was set when you configured the time settings on the Security Management appliance. For information on setting the time on your Security Management appliance, see the [Configuring](b_SMA_Admin_Guide_ces_12_0_chapter15.pdf#nameddest=unique_53) the System Time.

### **How Reporting Data is Stored**

All of the appliances store reporting data. The following table shows what time periods that each appliance stores data.

**Table 2: Reporting Data Storage on the Email Security Appliances**

|                                                       |  |  | Minute   Hourly   Daily   Weekly   Monthly   Yearly |  |
|-------------------------------------------------------|--|--|-----------------------------------------------------|--|
| <b>Local Reporting on Email Security appliance</b>    |  |  |                                                     |  |
| Centralized Reporting on Email Security appliance   • |  |  |                                                     |  |
| Security Management appliance                         |  |  |                                                     |  |

### **About Reporting and Upgrades**

New reporting features may not apply to transactions that occurred before upgrade, because the required data may not have been retained for those transactions. For possible limitations related to reporting data and upgrades, see the Release Notes for your release.

# <span id="page-2-0"></span>**Using the Interactive Report Pages**

You can use the **Product** drop-down on the top of the web interface to switch between the Email Security appliance and Web Security appliance.

You can view the reports for the Email and Web Security appliance using the **Reports** drop-down as shown in the following figure:

**Note** The Mail Flow Summary report page is the landing page (the page displayed after login).

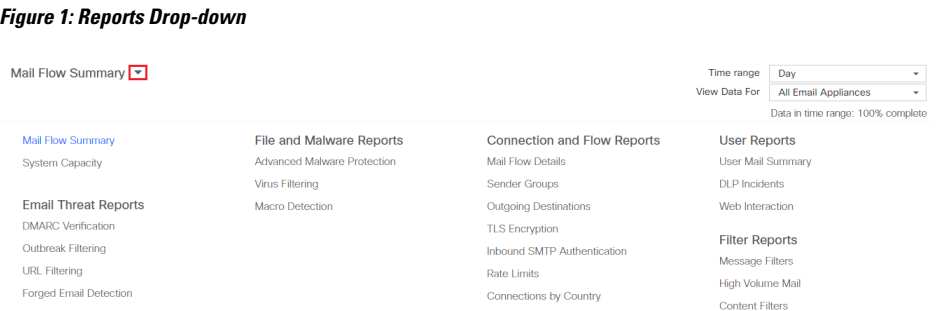

You can use the **Reports** drop-down to view your email and web reports as categorized in the following table:

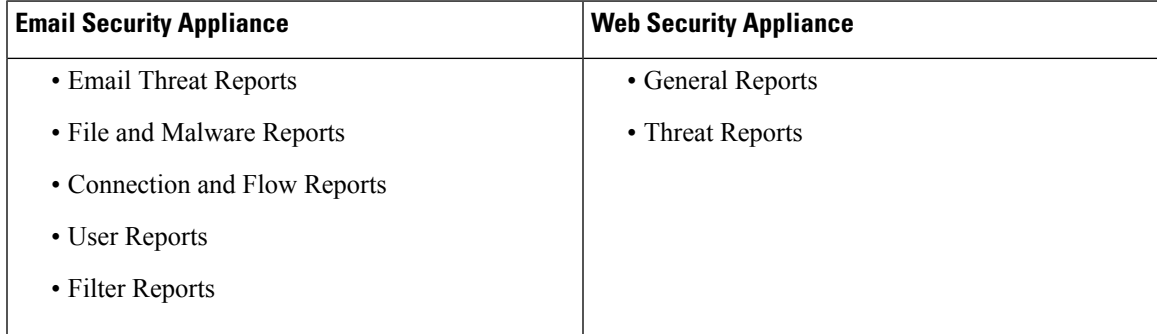

#### **Related Topics**

- [Customizing](#page-2-1) Your View of Report Data , on page 3
- [Customizing](#page-5-0) Tables on Report Pages , on page 6
- (Web Reports Only) [Choosing](#page-4-0) Which Data to Chart, on page 5

## <span id="page-2-1"></span>**Customizing Your View of Report Data**

You can customize your view while viewing the report data in the web interface.

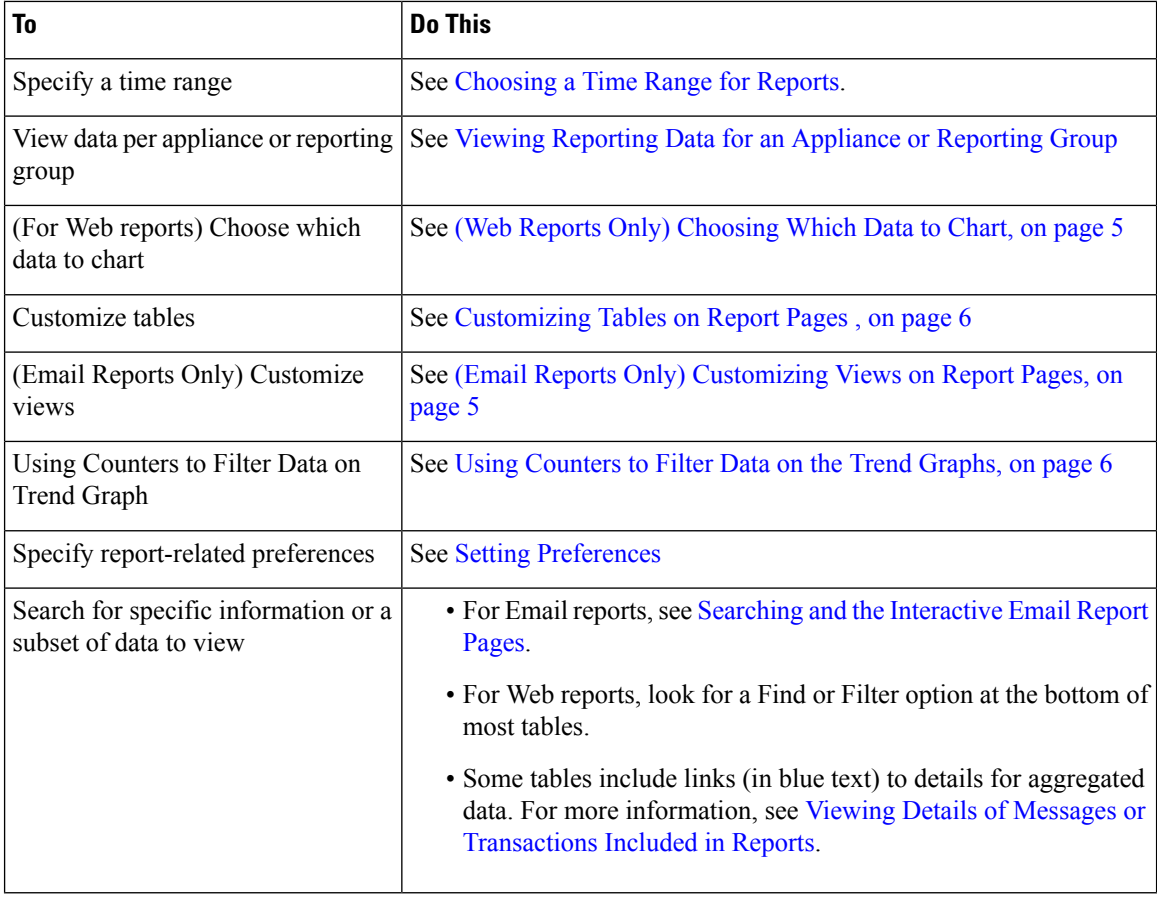

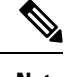

**Note** All customization features are not available for every report.

### **Viewing Reporting Data for an Appliance or Reporting Group**

For Mail Flow Summary and System Capacity reports for Email, you can view data from all appliances, or from any one centrally-managed appliance.

For Email reports, if you have created groups of Email Security appliances as described in [Creating](b_SMA_Admin_Guide_ces_12_0_chapter5.pdf#nameddest=unique_90) Email [Reporting](b_SMA_Admin_Guide_ces_12_0_chapter5.pdf#nameddest=unique_90) Groups, you can view the data for each reporting group.

To specify the view, select an appliance or group from the **View Data For** list on supported pages.

If you are viewing report data on the Cloud Email Security Management Console to which you have recently taken backup from another Security Management appliance, you must first add (but do not establish a connection

to) each appliance in > **Management Appliance** > **Centralized Services** > **Security Appliances**.

#### **Choosing a Time Range for Reports**

Most predefined report pages allow you to choose a Time Range for the data to include. The time range that you select is used for all of the report pages until you select a different value in the Time Range menu.

Available Time Range options differ by appliance and differ for Email and Web reporting on the Security Management appliance:

Time ranges on report pages are displayed as a Greenwich Mean Time (GMT) offset. For example, Pacific time is GMT + 7 hours (GMT + 07:00). **Note**

All reports display date and time information based on the systems configured time zone, shown as a Greenwich Mean Time (GMT) offset. However, data exports display the time in GMT to accommodate multiple systems in multiple time zones around the world. **Note**

```
\boldsymbol{\varOmega}
```
You can specify a default time range that will always display each time you log in. For information, see [Setting](b_SMA_Admin_Guide_ces_12_0_chapter15.pdf#nameddest=unique_41) [Preferences.](b_SMA_Admin_Guide_ces_12_0_chapter15.pdf#nameddest=unique_41) **Tip**

### <span id="page-4-0"></span>**(Web Reports Only) Choosing Which Data to Chart**

The default charts on each Web Reporting page display commonly-referenced data, but you can choose to chart different data instead. If a page has multiple charts, you can change each chart.

Generally, the chart options are the same as the columns of the table in the report. However, some columns cannot be charted.

Charts reflect all available data in a table column, regardless of the number of items (rows) you choose to display in the associated table.

**Step 1** Click  $\checkmark$  on a specific chart.

- <span id="page-4-1"></span>**Step 2** Choose the required data to be displayed. The preview of the chart is displayed as per the selected options.
- **Step 3** Click **Apply**.

### **(Email Reports Only) Customizing Views on Report Pages**

Most report pages allow you to choose between graphical view, tabular view or combined view. The view that you select is used to show the data on the report pages.

#### **Table 3: Customizing Views on Email Reporting Pages**

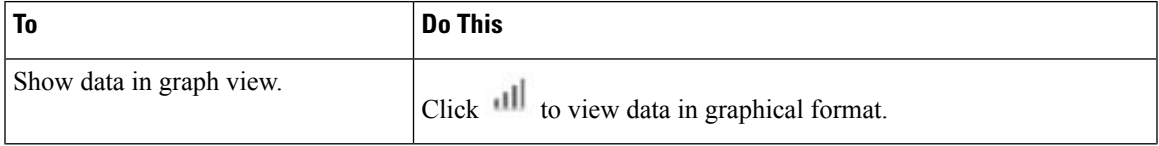

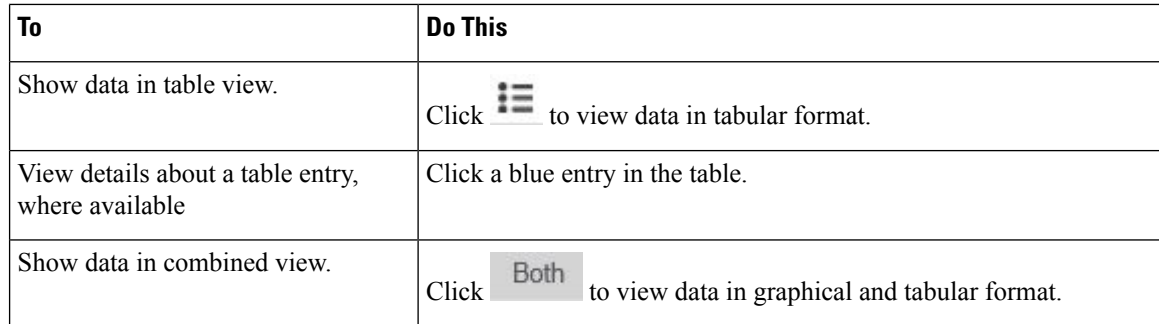

### <span id="page-5-0"></span>**Customizing Tables on Report Pages**

You can view, customize and sort information on the interactive tables within the report pages. The view that you select is used to show the data on the report pages.

#### **Table 4: Customizing Tables on Report Pages**

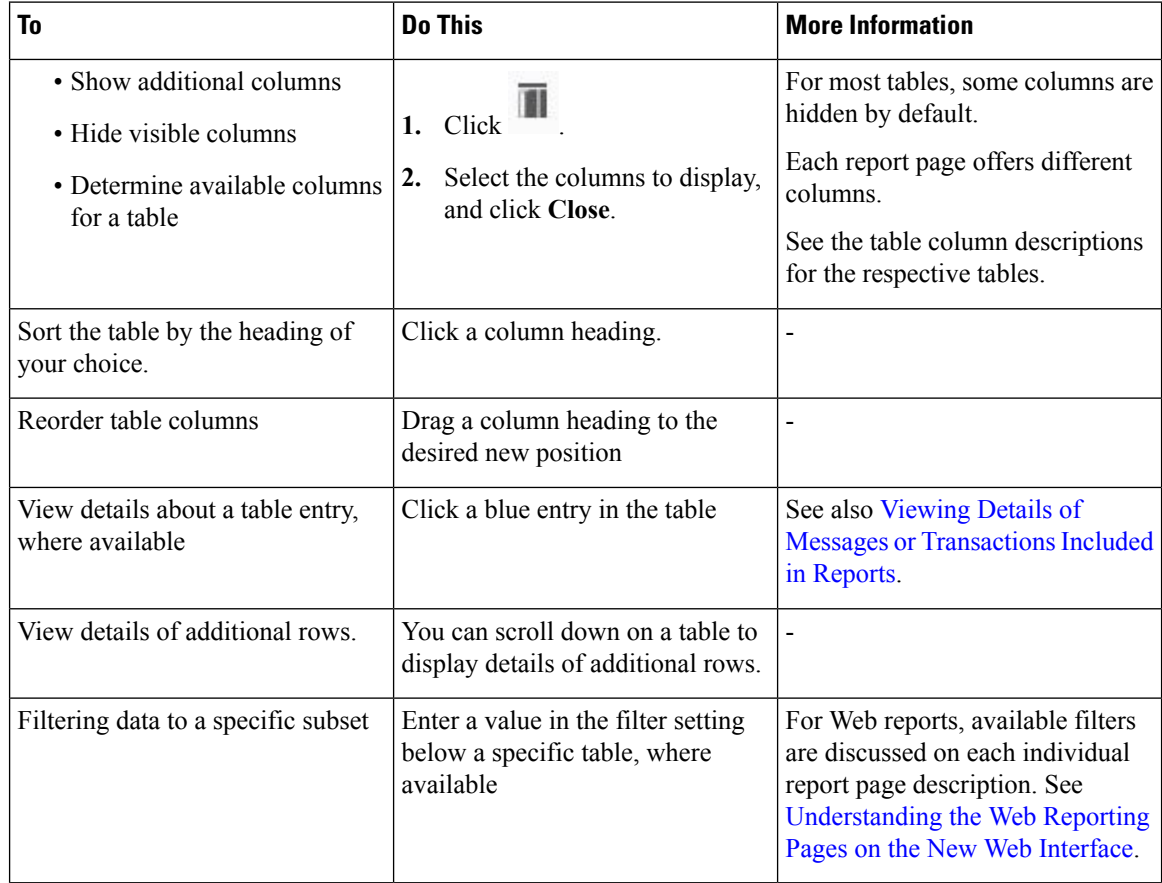

### <span id="page-5-1"></span>**Using Counters to Filter Data on the Trend Graphs**

You can filter data based on the required time range and available counters on a trend graph.

The time range that you select in the Time Range drop-down, is used for a trend graph until you select a different value.

A counters on a trend graph of the Mail Flow Summary report page is used to view data specific to different filters. Click on an available counter to filter the data.

# <span id="page-6-0"></span>**Viewing Details of Messages or Transactions Included in Reports**

**Step 1** Click any blue number in a table on a report page.

(Not all tables have these links.)

The messages or transactions included in that number are displayed in Message Tracking or Web Tracking, respectively.

**Step 2** Scroll down to see the list of messages or transactions.

#### **What to do next**

• Tracking [Messages](b_SMA_Admin_Guide_ces_12_0_chapter7.pdf#nameddest=unique_8)

## <span id="page-6-1"></span>**Improving Performance of Email Reports**

If the performance of aggregated reporting decreases due to a large number of unique entries over the course of a month, use reporting filters to restrict the aggregation of data in reports that cover the previous year (Last Year reports). These filters can restrict detailed, individual IP, domain, or user data in reports. Overview reports and summary information remain available for all reports.

You can enable one or more of the reporting filters using the **reportingconfig > filters** menu in the CLI. The changes must be committed to take effect.

• **IP Connection Level Detail**. Enabling this filter prevents the Security Management appliance from recording information about individual IP addresses. This filter is appropriate for systems that process a large number of incoming IP addresses due to attacks.

This filter affects the following Last Year reports:

- Sender Profile for Incoming Mail
- IP Addresses for Incoming Mail
- IP Addresses for Outgoing Senders
- **User Detail**. Enabling this filter prevents the Security Management appliance from recording information about individual users sending and receiving mail and the content filters that are applied to the users' mail. This filter is appropriate for appliances that process mail for millions of internal users or if the system does not validate recipient addresses.

This filter affects the following Last Year reports:

- Internal Users
- Internal User Details
- IP Addresses for Outgoing Senders
- Content Filters

• **Mail Traffic Detail**. Enabling this filter prevents the Security Management appliance from recording information about individual domains and networks that the appliances monitor. This filter is appropriate when the number of valid incoming or outgoing domains is measured in the tens of millions.

This filter affects the following Last Year reports:

- Domains for Incoming Mail
- Sender Profile for Incoming Mail
- Internal User Details
- Domains for Outgoing Senders

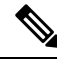

**Note**

To view up-to-the-minute reporting data for the preceding hour, you must log in to an individual appliance and view the data there.

# <span id="page-7-0"></span>**Printing and Exporting Reporting and Tracking Data**

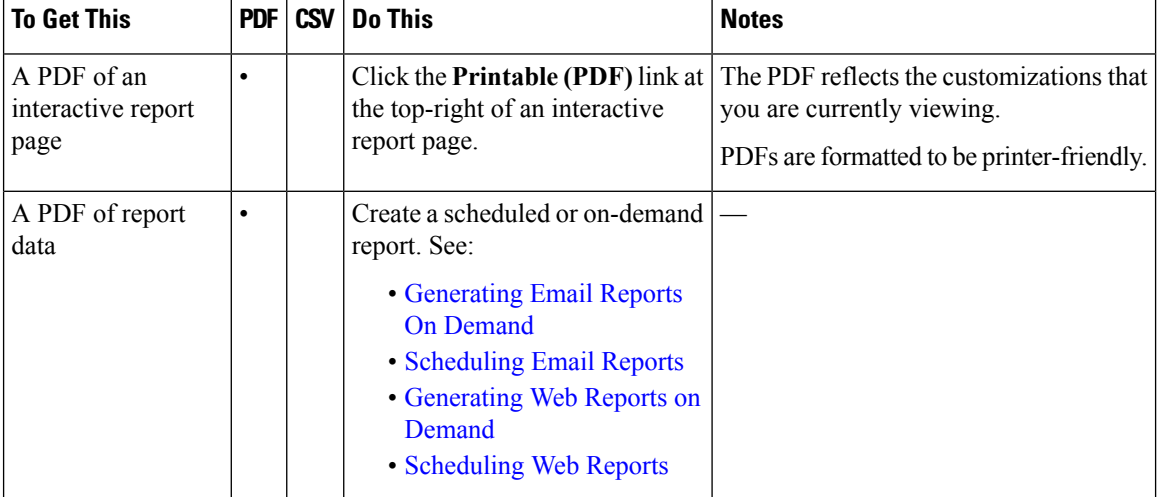

**Table 5: Printing and Exporting Reporting and Tracking Data**

I

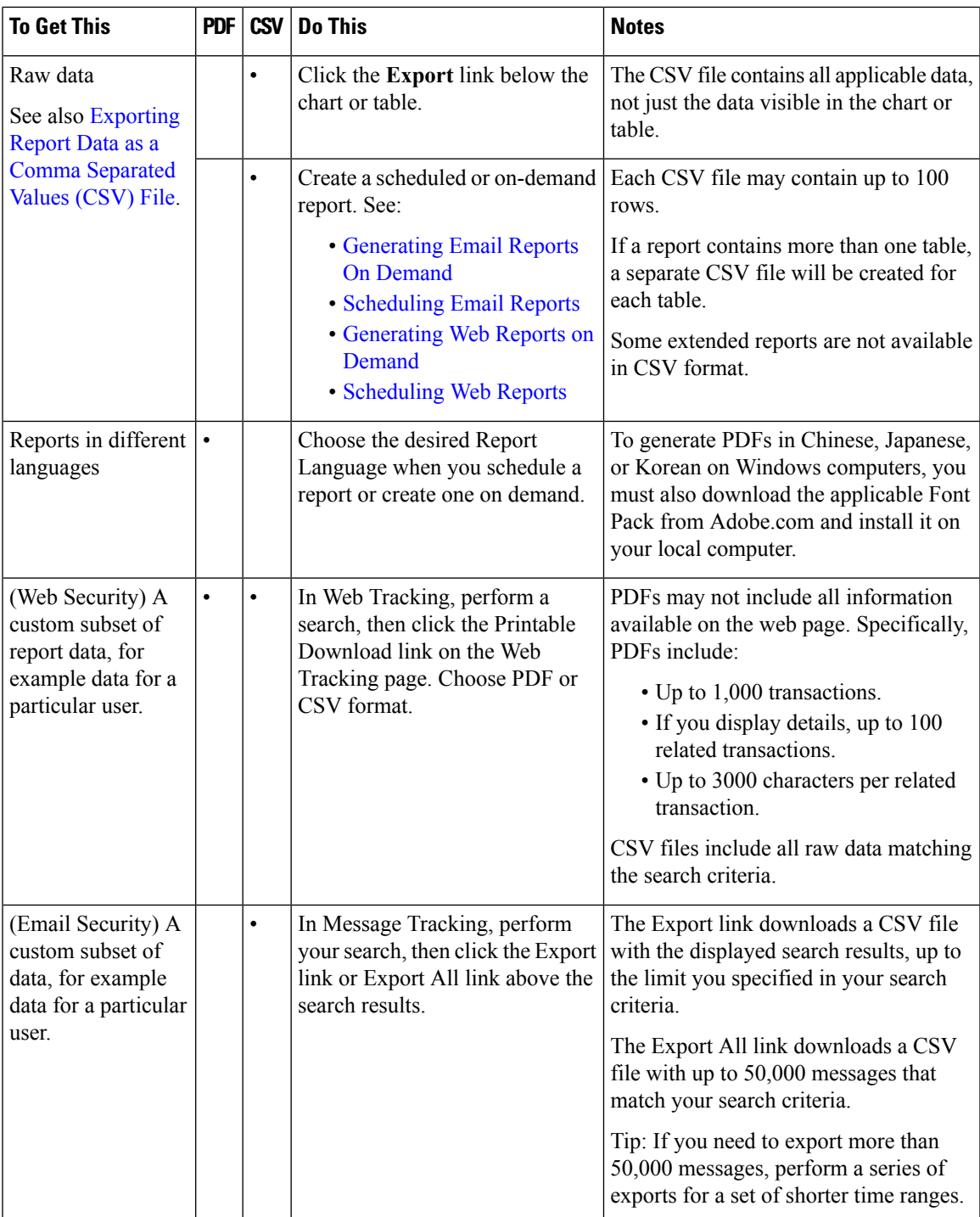

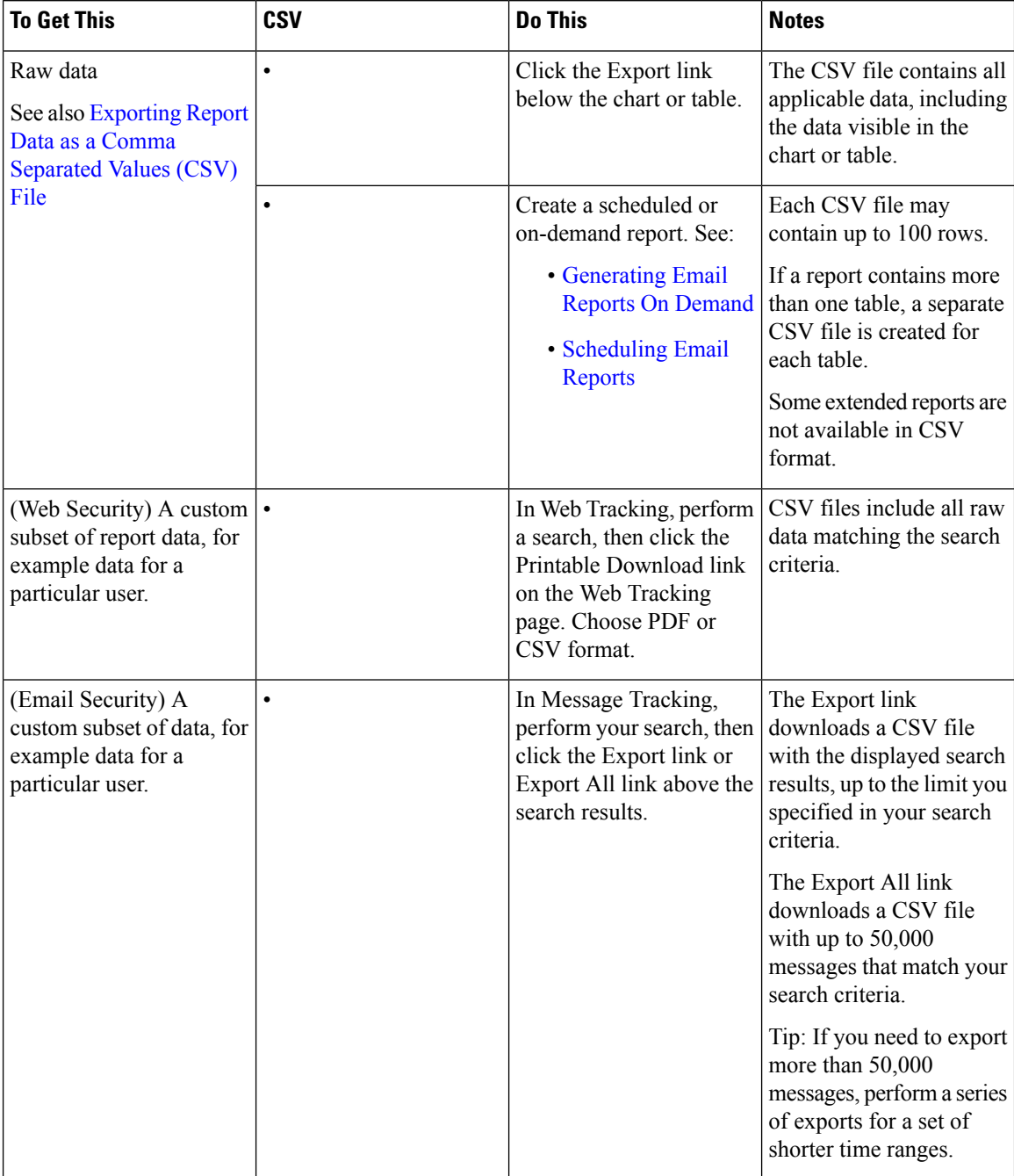

#### **Table 6: Printing and Exporting Reporting and Tracking Data on the New Web Interface**

### **Exporting Report Data as a Comma Separated Values (CSV) File**

You can export raw data to a comma-separated values (CSV) file, which you can access and manipulate using database applications such as Microsoft Excel. For different ways to export data, see Printing and [Exporting](b_SMA_Admin_Guide_ces_12_0_chapter3.pdf#nameddest=unique_77) [Reporting](b_SMA_Admin_Guide_ces_12_0_chapter3.pdf#nameddest=unique_77) and Tracking Data.

Ш

Because CSV exports include only raw data, exported data from a web-based report page may not include calculated data such as percentages, even if that data appears in the web-based report.

For email message tracking and reporting data, the exported CSV data will display all data in GMT regardless of what is set on the Security Management appliance. This simplifies using data independently from the appliance, particularly when referencing data from appliances in multiple time zones.

The following example is an entry from a raw data export of the Anti-Malware category report, where Pacific Daylight Time (PDT) is displayed as GMT - 7 hours:

Begin Timestamp, End Timestamp, Begin Date, End Date, Name, Transactions Monitored, Transactions Blocked, Transactions Detected

1159772400.0, 1159858799.0, 2006-10-02 07:00 GMT, 2006-10-03 06:59 GMT, Adware, 525, 2100, 2625

| <b>Category Header</b>       | <b>Value</b>                                 | <b>Description</b>                                                     |
|------------------------------|----------------------------------------------|------------------------------------------------------------------------|
| Begin Timestamp              | 1159772400.0                                 | Query start time in number of seconds from epoch.                      |
| End Timestamp                | 1159858799.0                                 | Query end time in number of seconds from epoch.                        |
| Begin Date                   | 2006-10-02 07:00 GMT   Date the query began. |                                                                        |
| <b>End Date</b>              | 2006-10-03 06:59 GMT   Date the query ended. |                                                                        |
| Name                         | Adware                                       | Name of the malware category.                                          |
| Transactions Monitored 1525  |                                              | Number of transactions monitored.                                      |
| <b>Transactions Blocked</b>  | 2100                                         | Number of transactions blocked.                                        |
| <b>Transactions Detected</b> | 2625                                         | Total number of transactions:                                          |
|                              |                                              | Number of transactions detected $+$ Number of transactions<br>blocked. |

**Table 7: Viewing Raw Data Entries**

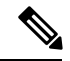

**Note**

Category headers are different for each type of report.If you export localized CSV data, the headings may not be rendered properly in some browsers. This occurs because some browsers may not use the proper character set for the localized text. To work around this problem, you can save the file to your local machine, and open the file on any web browser using **File > Open**. When you open the file, select the character set to display the localized text.

## <span id="page-10-0"></span>**Troubleshooting All Reports**

- Unable to View Report Data on Backup Security [Management](b_SMA_Admin_Guide_ces_12_0_chapter3.pdf#nameddest=unique_98) Appliance
- [Reporting](b_SMA_Admin_Guide_ces_12_0_chapter3.pdf#nameddest=unique_99) Is Disabled

### **Unable to View Report Data on Backup Security Management Appliance**

#### **Problem**

You are unable to select a single Email Security appliance for which to view report data. The **View Data For** option does not appear on the reporting page.

#### **Solution**

See also [Availability](b_SMA_Admin_Guide_ces_12_0_chapter15.pdf#nameddest=unique_100) of Services During Backups.

## **Reporting Is Disabled**

#### **Problem**

Canceling a backup in progress can disable reporting.

#### **Solution**

Reporting functionality will be restored after a backup is completed.